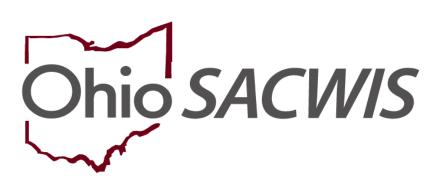

**Knowledge Base Article** 

## **Table of Contents**

| Overview                                     |    |
|----------------------------------------------|----|
| Creating a Youth Navigator Intake            | 3  |
| Completing the Reporter Tab                  | 7  |
| Linking the Reporter Organization            | 10 |
| Completing the Contact & Situation Knowledge | 13 |
| Editing Reporter and Contact Details         | 1  |
| Completing the Basic Tab                     | 15 |
| Adding Participants                          | 18 |
| Creating a New Person                        | 21 |
| Adding Participant Roles                     | 23 |
| Adding Participant Relationships             | 2  |
| Completing the Intake                        | 27 |
| Recording a Screening Decision               | 29 |

#### **Overview**

This article describes the steps for recording a Youth Navigator Intake. An Intake documents a request or referral for Youth Navigator Network services and is the first step to opening a Case in Ohio SACWIS.

(For steps to record a Post Emancipation – Young Adult Services Intake for services through a Public Children Services Agency, please refer to the article, <u>Creating and Linking a Young Adult Services Intake</u>.)

#### **Creating a Youth Navigator Intake**

From the SACWIS Home Screen:

1. Click the Intake tab.

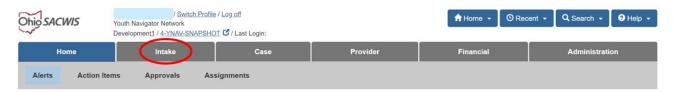

The **Intake Workload** screen appears.

2. Click Add Intake

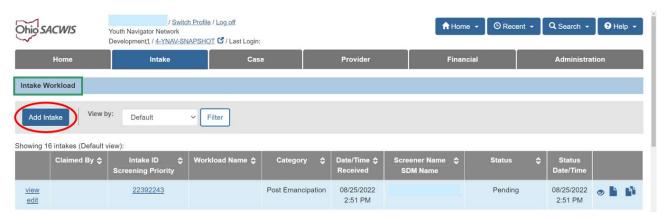

The Intake Workspace screen appears.

**Note:** The **Received Date and Time** will automatically be set to the time the Intake was created. It may be changed if the Intake is being entered later.

The **Method** field defaults to Phone, but it may be changed by selecting an option from the drop-down, as needed.

3. Click Scripts & Templates (optional).

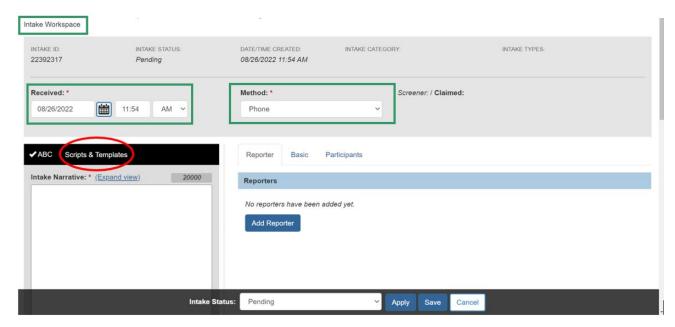

The **Scripts & Templates** screen appears, with Youth Navigator Network selected in the **Select template option** dropdown.

4. Click the **Youth Navigator** drawer.

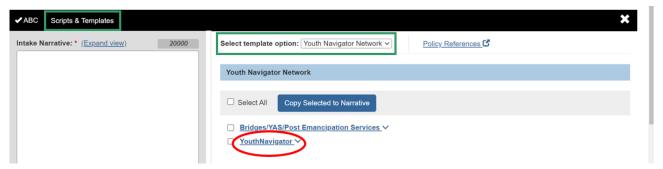

The drawer expands to show a list of guiding questions for the narrative related to Youth Navigator Network. You can copy the questions into the **Intake Narrative** field, if desired, following the steps below.

**Note:** The **Intake Narrative** is where the details about the referral or request for services are documented. The Intake Narrative remains fully editable and accessible on all screens while the Intake is in Pending status.

5. Click the **checkbox** beside each question you wish to copy to the **Intake Narrative**.

**Note:** To select all the questions in the list at once, click the checkbox beside the **Youth Navigator** drawer.

6. Click Copy Selected to Narrative.

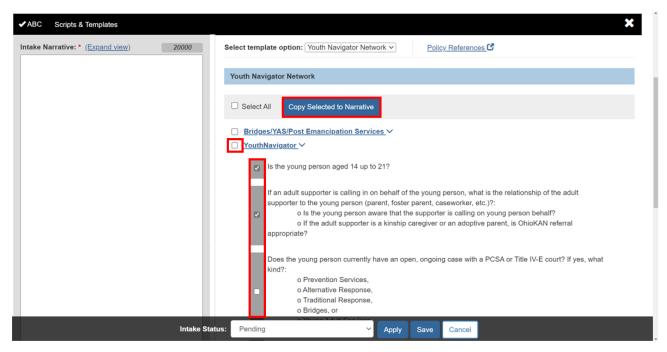

The selected questions appear in the **Intake Narrative** field.

7. Click the "x" on the right side of the section header to close the **Scripts & Templates** screen and return to the tab view.

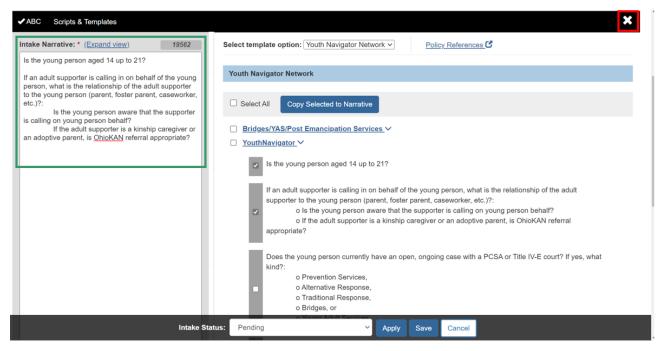

The **Intake Workspace** screen appears with the tabs in view.

**Important:** Intake has an **autosave** feature, which includes saving the Intake every 30 seconds as you are typing in the Intake Narrative, and saving the Intake whenever you move to a new tab. **Autosave** is activated when you first do any of the following:

- Click Apply, which saves the Intake without leaving the page, or
- Click Basic or Participants to move to one of those tabs, or
- Click Save, which saves the Intake and exits back to the Intake Workload screen.

**Important:** Once an Intake has been saved, you cannot delete it.

Click Apply.

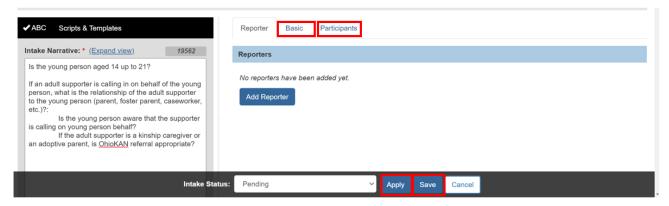

A confirmation message displays, "Your data has been saved."

Note: Once the Intake has been saved, additional information displays:

- The Intake Narrative grid displays the date and time the Intake was last saved.
- In the grey header, the Screener field displays the name of the user who created the Intake.
- The Claimed field displays the name of the user who last accessed the Intake in edit mode, so others can see who is working on it.

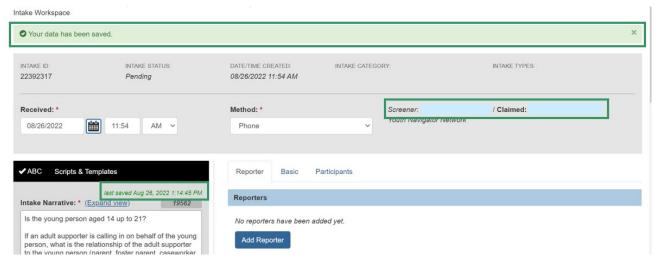

## **Completing the Reporter Tab**

1. Click Add Reporter.

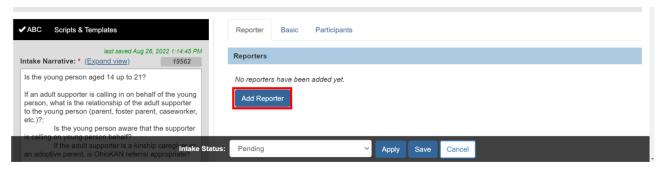

The **Add Reporter** screen appears.

**Note:** Click the **Current Narrative** drawer at the top of the page to access the Intake Narrative without leaving this page, if needed. The **Current Narrative** is available throughout the Intake on screens where the Intake Workspace Narrative field is not shown.

**Note:** The **Reporter** is the person requesting services or information for themselves or someone else.

- 2. Select the Type of Reporter.
  - The Reporter Information section automatically sets the Type to Individual.
  - If the Reporter is contacting Youth Navigator Network in their capacity as a professional or representative of a community or government agency, select the **Agency/Professional** radio button.
  - If the Reporter does not wish to identify themselves, select the Anonymous radio button.
    - The Gender, Contact, Address, and Relationship to Child(ren) fields are optional for an Anonymous Reporter.
    - Skip to the Completing the Contact & Situation Knowledge section below.
- Click Search Person.

**Note:** You have the option to manually enter an Individual Reporter's Name, Gender, Contact, and Address, by typing into the fields. However, selecting a SACWIS Person by following these steps streamlines the process by pulling existing information forward.

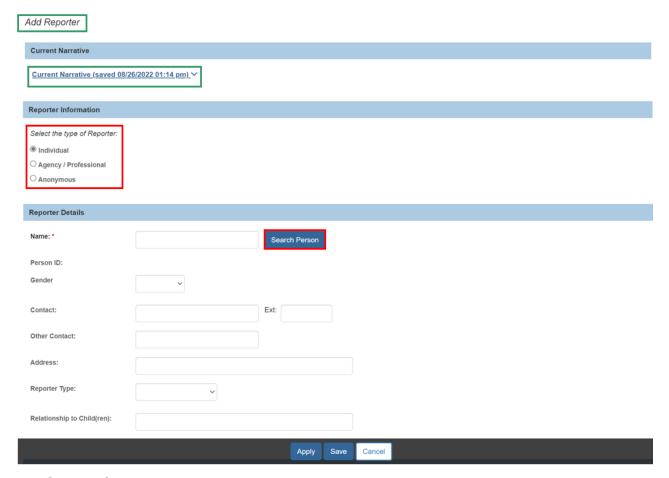

The **Search for Person** screen appears.

- 4. Enter the Last Name and First Name of the Reporter, and any other search criteria.
- 5. Click Search.

**Note:** For more information on search functionality, please refer to the article, <u>Using Search Functionality</u>.

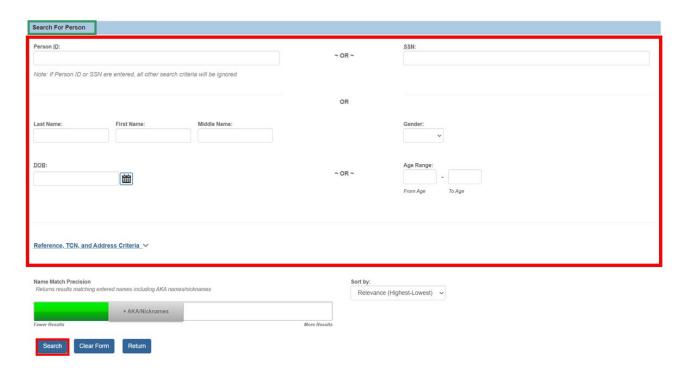

The results appear in the **Person Search Results** grid.

- 6. Click the **select** link beside the appropriate Person's name, or
- 7. If the Person does not exist in SACWIS, click **Create New Person**, and refer to the **Creating a New Person** section later in this article.

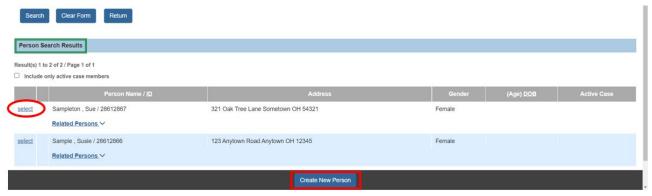

The **Add Reporter** screen appears, displaying the selected Person's information in the **Reporter Details** section.

- 8. Select the **Reporter Type** from the dropdown menu.
- 9. Enter the **Relationship to Child(ren)** in the text box.

**Note:** This refers to the relationship of the Reporter to the Young Person. If the Reporter is the Young Person, enter "self" in this field.

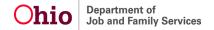

**Note:** If the **Type of Reporter** is **Individual**, skip to the **Completing the Contact & Situation Knowledge** section of this article.

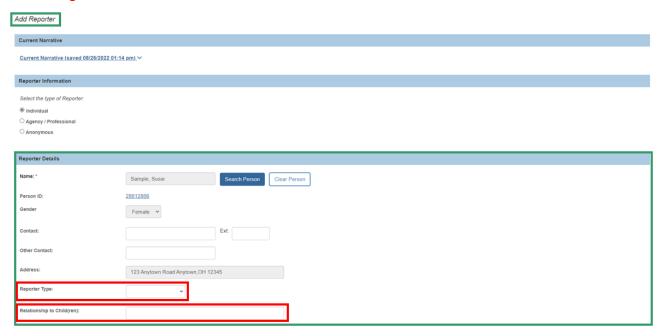

## **Linking the Reporter Organization**

If the **Type of Reporter** is **Agency/Professional**, additional fields display to capture information about their agency or organization.

- 1. Click the **Reporter is a solo practitioner** checkbox if the Reporter is a Professional who is not affiliated with any agency or organization.
  - Skip to the Completing the Contact & Situation Knowledge section below.
- 2. Click Search Provider if the Reporter is not a solo practitioner.

**Note:** In Ohio SACWIS, all service providers, agencies, and organizations are **Providers**.

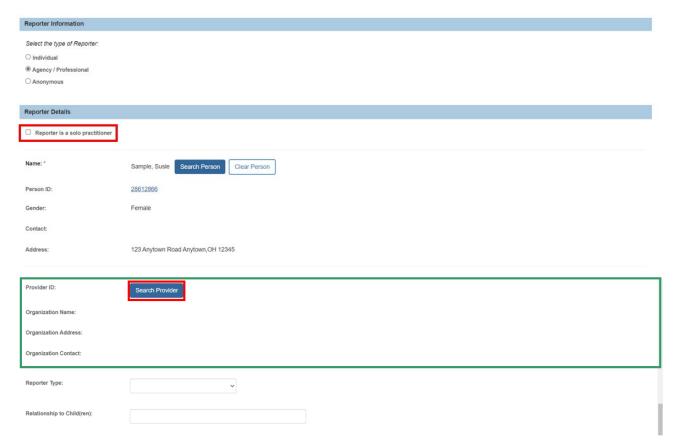

The **Search for Provider Profile** screen appears.

- 3. Enter **Provider Name** and/or other search criteria.
- Select Provider Category (required).
  - Agency Contract: A Public Children Services Agency (PCSA), private child placing agency (PCPA), or private non-custodial agency (PNA) certified by ODJFS.
  - Residential: A licensed Children's Residential Center.
  - Non-ODJFS: This category includes all other providers, such as schools, day care centers, physicians, mental health agencies, hospitals, health departments, volunteer organizations, other government agencies, etc.

Last Revised: 09/21/2022

Click Search.

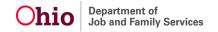

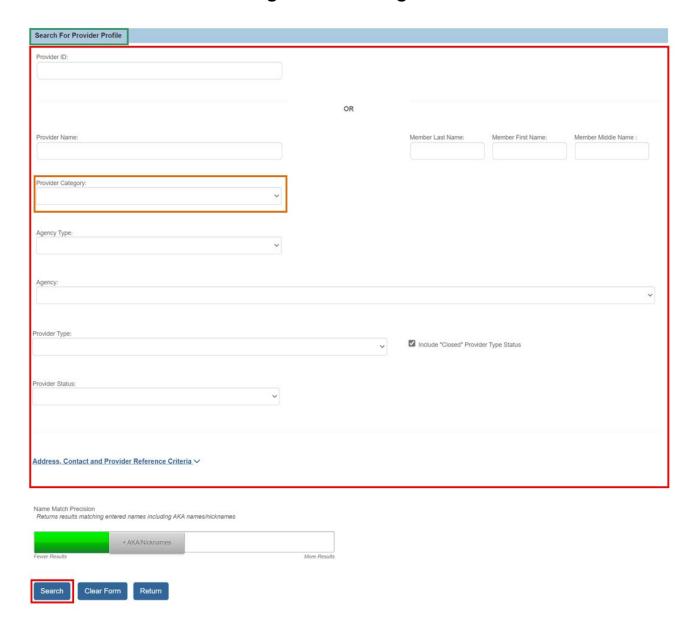

The **Search Results** appear.

6. Click the **select** link beside the agency/organization.

**Note:** If the Provider does not exist in SACWIS, click **Add Non-ODJFS Provider** and follow the steps in the article, <u>Creating a Non-ODJFS Provider</u>.

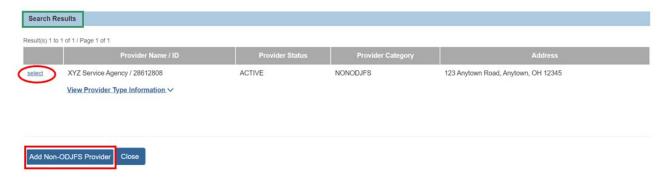

The Add Reporter screen appears, displaying the selected Provider information.

Note: The Provider ID is a hyperlink to the Provider record.

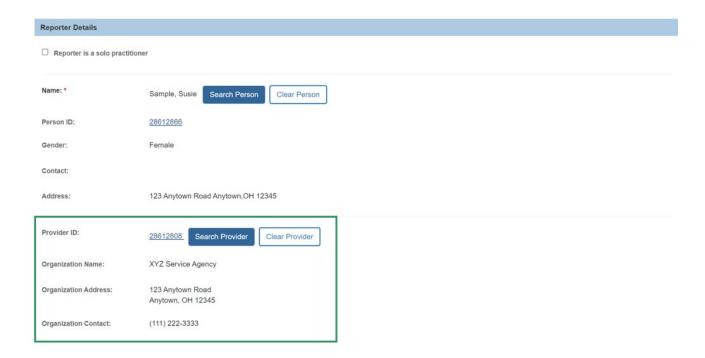

## **Completing the Contact & Situation Knowledge**

**Note:** In the **Contact & Situation Knowledge** section, the **Contact Method** and **Date reporter contacted agency** will show the same information that was displayed in the Intake header on the tab view.

- 1. In the **Contact Method** field, select the appropriate value from the drop-down menu.
  - Contact Method is automatically set to Phone when the Intake is created.

Last Revised: 09/21/2022

2. In the **Date reporter contacted agency** field, enter the date and time.

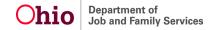

- Date reporter contacted agency is automatically set to the date and time the Intake was created, but an earlier date and/or time may be entered if needed.
- 3. Select Yes or No response to Is parent/guardian/custodian aware of referral?
- 4. Select Yes or No response to Can parent/guardian/custodian be contacted by Youth Navigator?

**Note:** If the Reporter Type is Resource Parent, Kinship Caregiver, or Parent, the fields in steps 3 and 4 will automatically be set to Yes, but they can be changed if needed.

- 5. In the **How did you hear about Youth Navigator?** grid, select all applicable values by clicking on each one.
  - This will activate the Add link.
- Click Add to move the highlighted values to the Selected options grid.
- Click Save.

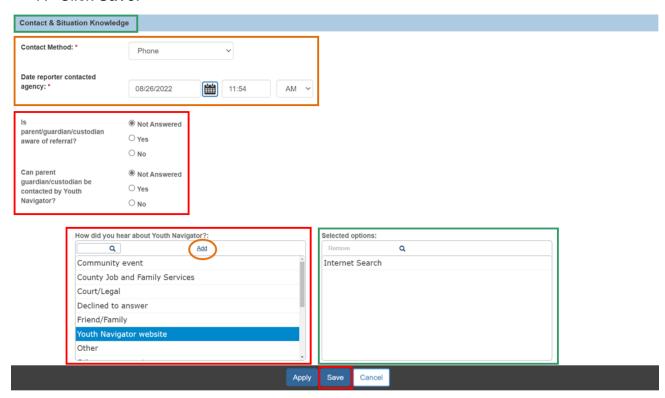

The **Intake Workspace Reporter** tab appears, with the Reporter displayed.

**Note:** Additional Reporters may be added to the Intake as needed by repeating the above steps.

Additional Contacts from the same Reporter may be added by clicking **Add Contact** and following the steps in this sub-section.

#### **Editing Reporter and Contact Details**

The Reporter and Contact details may be edited with the following steps.

- 8. Click edit to return to the Reporter Details screen.
- 9. Click the **delete** icon ( in ) to delete the Reporter and their Contact information.
- 10. Click the Contact link to edit the Contact & Situation Knowledge details.
  - This link displays as the Method, followed by the Date and Time.
- 11. Click the **Basic** tab.

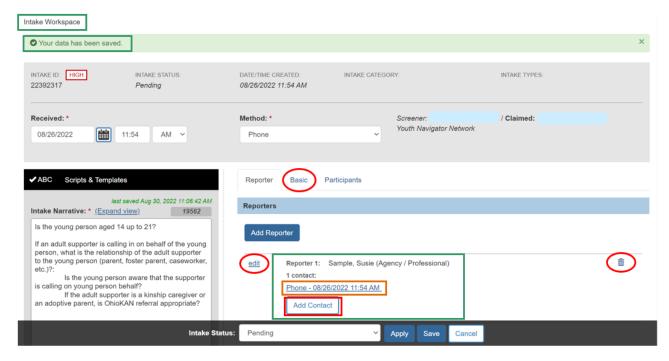

The **Basic** screen appears.

## **Completing the Basic Tab**

- 1. In the **Intake Workload Name** text box, type the name you want to see on the Workload screen to help identify this Intake in the list (optional).
- 2. In the Intake Category field, select Youth Navigator from the drop-down menu.

**Note:** For steps to enter a **Post Emancipation category Young Adult Services** Intake, please refer to the article, <u>Creating and Linking a Young Adult Services Intake</u>.

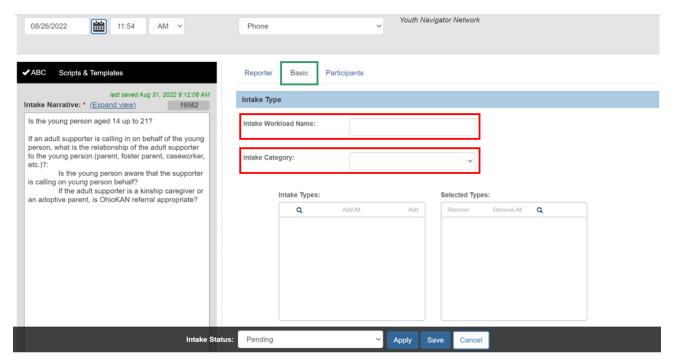

A County field and Intake Type options appear on the screen.

- 3. In the **County** field, select the county where the Young Person lives or will receive services from the drop-down menu.
- 4. In the Intake Type grid, select the applicable option by clicking on it.
  - Youth Navigator should be selected when documenting a referral or request for services.
  - Other/Information Only may be used to document general inquiries about the program.
- Click Add to move the value to the Selected Types grid.
  - For Other/Information Only type, skip to the Completing the Participants
     Tab section below.

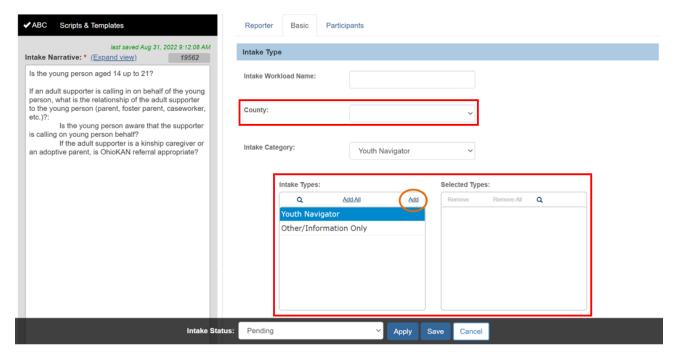

Additional fields appear on the screen for a Youth Navigator type intake.

**Note:** The **Additional Comments about intake (internal use only)** text box a place to enter any temporary, internal notes about the intake. Any text entered here displays on the Intake Workload until the Intake is screened. Once the Intake is linked to a case, the Additional Comments disappear. This field is not required.

- 6. In the Reason(s) for Referral grid, select all applicable values by clicking on each.
- 7. Click Add to move the values to the Selected Reason(s) for Referral grid.
- 8. Select Yes or No response to **Does this report allege human trafficking of a child or children?**

**Note:** Hover your cursor over the **information icon** ( ) for a definition of human trafficking. If trafficking of a child is indicated, a report should be made to the Public Children Services Agency in the county where the child lives.

- 9. In the **Living arrangement at time of intake** field, select the option from the drop-down menu that is most accurate for the Young Person(s).
- 10. In the **Children Services Involvement?** field, select the appropriate option from the drop-down menu.
- 11. Click the Participants tab.

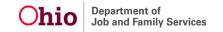

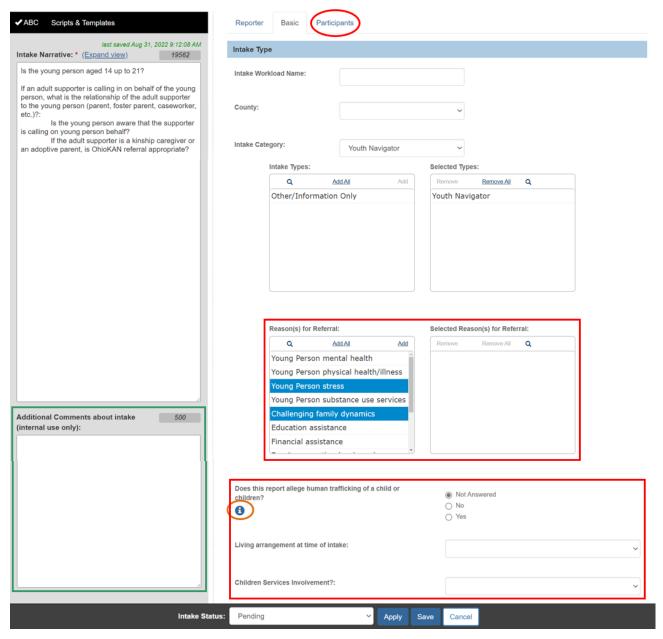

The **Participants** screen appears.

## **Adding Participants**

**Note: Intake Participants** include the **Young Person** and any involved family members, such as a parent, caregiver, or the Young Person's own child, as applicable.

- If a Reporter was entered with a Reporter Type of Young Person, they will automatically be added as an Intake Participant and display on the tab.
- If the Intake Type is **Other/Information Only**, **Participants** are not required when the report does not concern a specific Young Person, such as a general inquiry about the program.

1. Click Search & Add Participants.

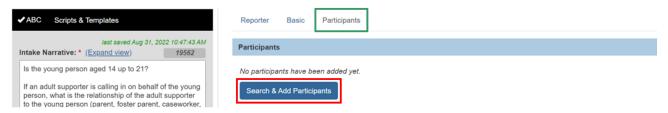

The **Search & Add Participants** screen appears.

- 2. Complete the following fields, if available, to search for the person in SACWIS:
  - First Name
  - Last Name
  - Gender
  - DOB (Date of Birth) or Age Range
  - SSN (Social Security Number)
  - Person ID
  - Address
  - County

Note: If SSN or SACWIS Person ID is entered, all other search criteria will be ignored.

3. Click Search.

**Important:** To find an existing person that may be missing one or more of the above elements, it helps to start with a wide search using fewer criteria.

A Young Person who has had prior involvement with children services in Ohio will have a Person record in SACWIS.

For more information, please refer to the article, Adding Intake Participants.

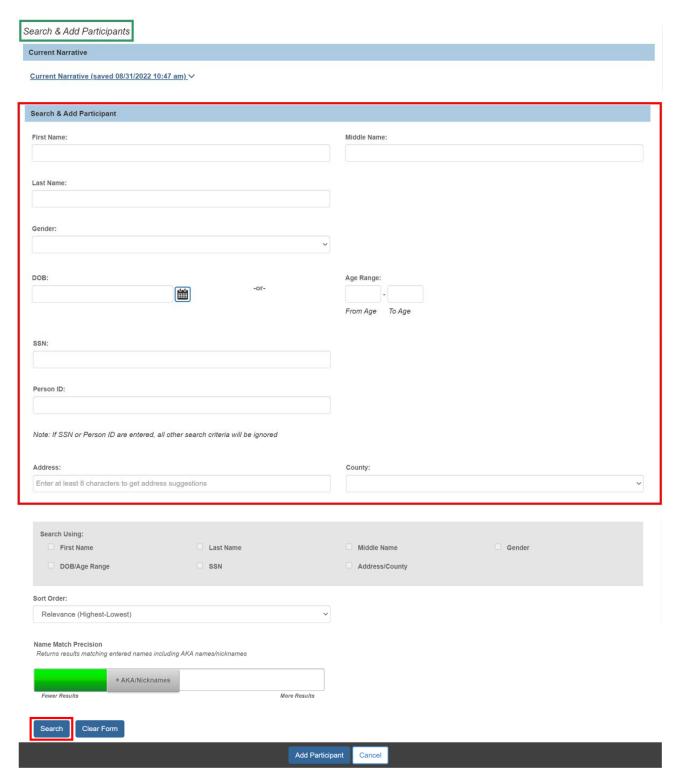

The **Search Results** appear in the grid at the bottom of the screen.

**Important:** If the person does not have an existing record in SACWIS, please skip to the **Creating a New Person** section below.

- 4. Click to select the **checkbox** next to the appropriate **Person ID Name**.
- 5. Click Add Selected to Intake.

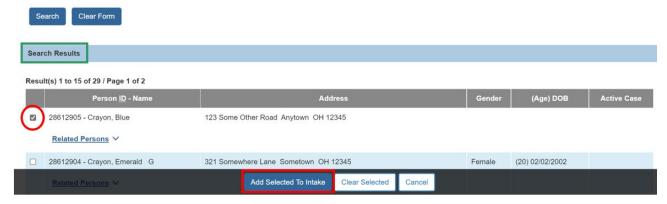

The **Participants** screen appears, displaying the selected person in the grid.

**Note:** Repeat steps 1-5 to add additional **Participants**, as applicable.

To delete a Participant from the Intake, click the delete icon.

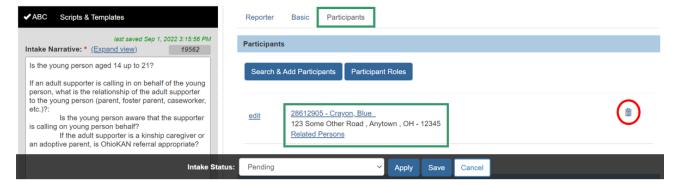

## **Creating a New Person**

If your search does not return the appropriate results, follow the steps in this section to create a new record from the **Search Results** screen.

Click Create New Person.

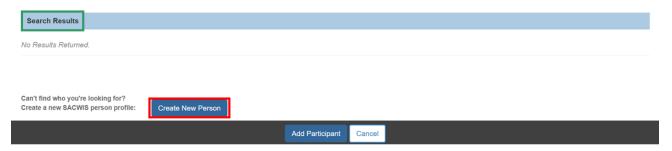

The **Person Profile** screen appears, with the **Basic** tab in view. Information used in the search will be automatically populated to the new Person Profile.

- 2. Enter the **First Name** (required).
- Enter the Last Name (required).

**Note:** Fields required to save a record are marked with a red asterisk (\*).

- 4. Enter any other available information under each heading.
- 5. Click Save.

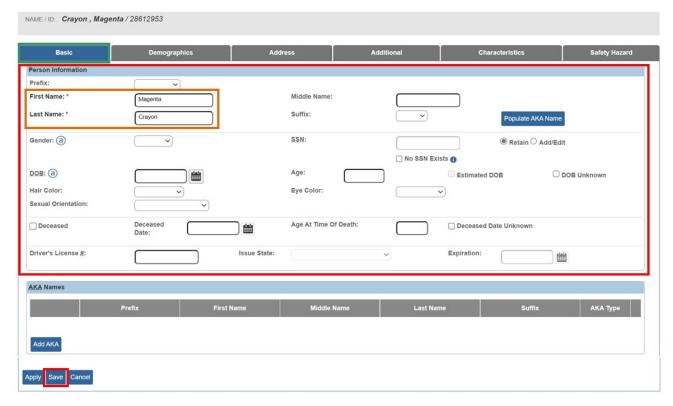

The **Person Overview** screen appears, displaying the message, "Your data has been saved."

6. Click Close.

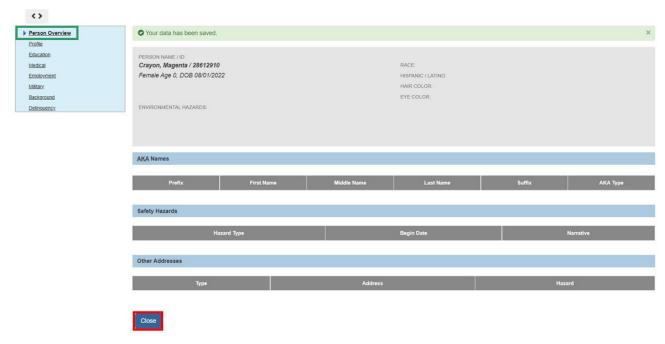

The **Intake Workspace** screen appears, with the **Participants** tab in view, displaying the newly added person.

## **Adding Participant Roles**

Click Participant Roles.

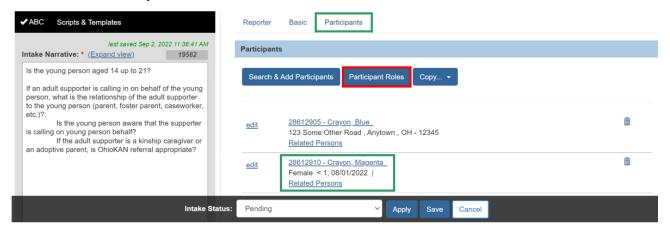

The **Modify Participant Roles** screen appears, listing the Intake Participants and available Roles. On this screen you can either:

- Select an individual Participant and assign one or more Roles to that person, OR
- Select multiple **Participants** and assign one or more **Roles** to all selected Participants at once.
- Click the Current Narrative link if you wish to display the Intake Narrative on this detail screen for reference or editing (optional).

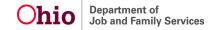

- 3. In the **Choose Participants** grid, click to mark the checkbox beside each Participant to whom you wish to assign a particular role(s).
- 4. From the **Available Roles** list, click the **Available Roles** you wish to assign to the selected Participant(s). (This will enable the **Add** link.)
- 5. Click Add to move the Role(s) to the Selected Roles list.

**Note:** If you add a Role in error, select it in the **Selected Roles** list and click the **Remove** link to move it back to the **Available Roles** list.

**Note:** When there is at least one selected **Participant** and at least one **Selected Role**, the **Assign Roles** button will be enabled.

6. Click **Assign Roles** to assign the Selected Roles to the selected Participant(s).

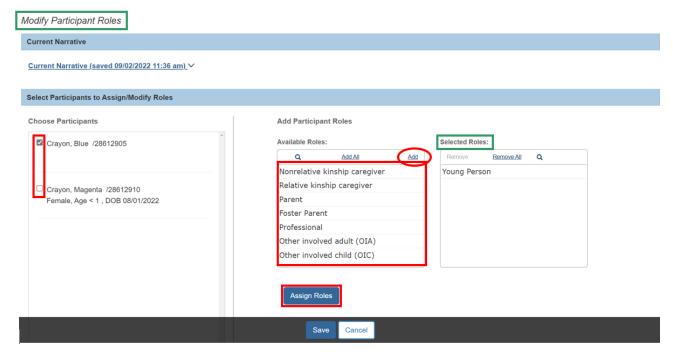

The **Choose Participants** grid displays the roles that have been assigned to each Participant.

**Note**: To delete a role assigned in error, click the **delete** icon.

#### Important:

- Each Participant must have at least one Role to complete the Intake.
- On a Youth Navigator type intake, there must be one Participant with the role of Young Person to complete the Intake.
- Click Save.

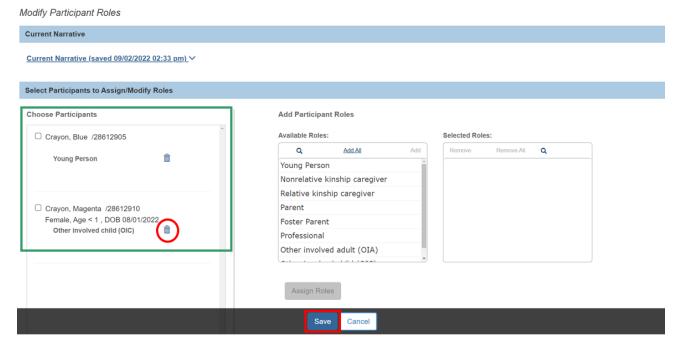

The Participants screen appears, showing the Participant Roles.

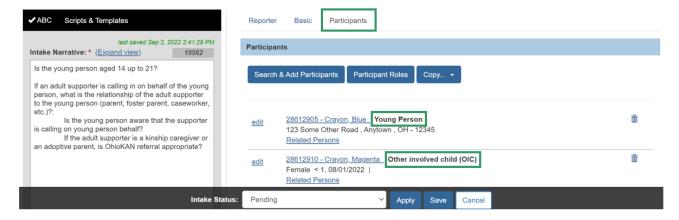

## **Adding Participant Relationships**

**Note: Relationships** between all intake participants must be specified to complete the intake. When participants are added, existing relationships are automatically pulled into the intake.

Relationships between people may be viewed and maintained from various places in SACWIS. For more information, please refer to the article, <u>Managing Person-Level</u> Relationships.

1. Click the **Relationships** link (under each person's name) to expand a drawer showing the relationship of that person to the others listed.

**Note**: If there are individuals in the list set who do not have relationships established with one another, SACWIS will display the link as **# unspecified relationships** instead of **Relationships** (the pound sign represents the number of unspecified relationships for the individual). Unspecified relationships are denoted with an orange dot and orange text.

Click edit to add or update Relationships for any Participant.

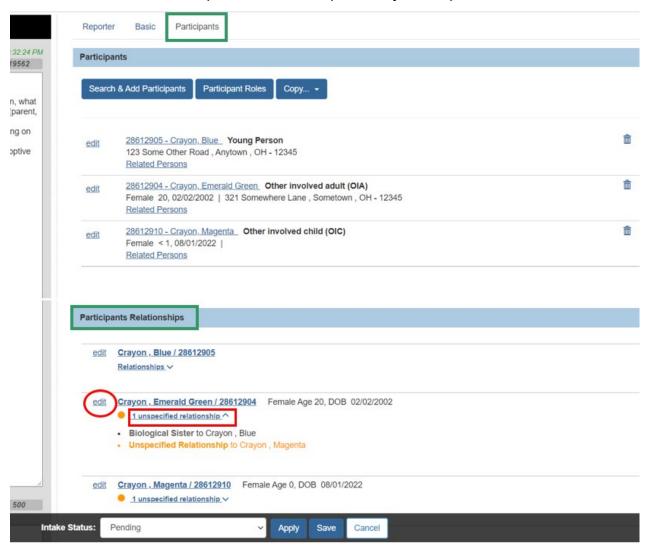

The Manage Participant Relationships – Editor screen appears.

3. Select the applicable **Relationship** value from the dropdown menu under the focus person's name.

Last Revised: 09/21/2022

**Note**: The horizontal menu of Participants on the screen will allow you to update the relationships between one of the other persons in the list set and all the other listed individuals.

The starting focus person will be the one you selected to edit in step 2. To change the focus person, click their name in the horizontal menu. Arrows on either side of the menu allow you to navigate through the list.

**Note**: If the gender of the person has been entered on the person record, the values in the menu will be gender specific. When the relationship is selected, the reciprocal is automatically calculated, if possible, and displays as shown in green below.

4. Click **Save** when all relationships are complete.

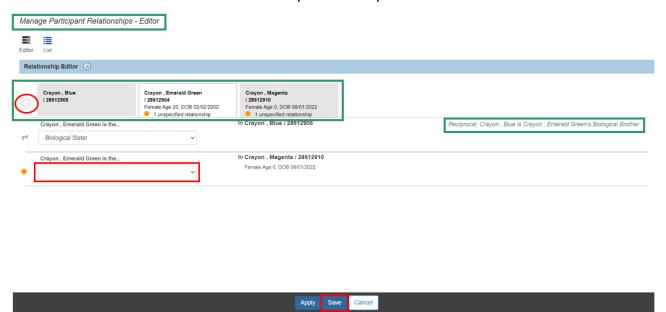

The **Participants** screen appears.

## **Completing the Intake**

1. Select **Complete** from the **Intake Status** dropdown menu.

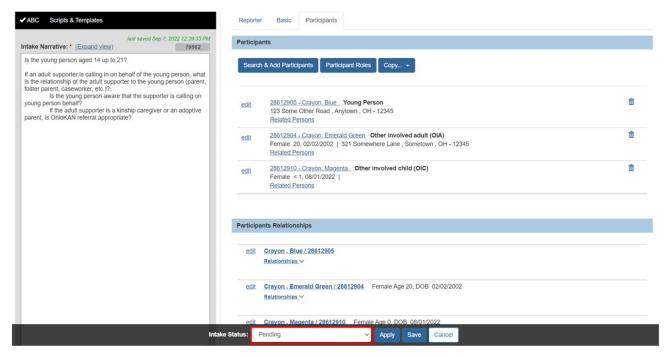

**Important:** If required information is incomplete, the Intake Status will remain Pending, and a message like the one below will display.

The tab where the missing information is entered is listed in parentheses at the end of each validation message.

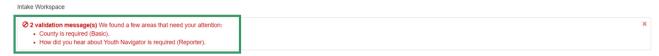

- 2. Click the appropriate tab(s) and enter the missing information, if needed.
- 3. Repeat Step 1, as needed, until there are no further validation messages.

**Important:** If there is no missing information when you select **Complete**, the Intake Workspace displays an **Intake Status** of **Complete**.

In **Complete** status, none of the information entered in the intake to this point may be edited. If any corrections are needed, you may change the Intake Status back to **Pending**.

If you have **Screening Decision Maker** security, the **Decision** tab will display. If you wish to record the screening decision immediately, skip to the next section, **Recording a Screening Decision**. Otherwise, continue to the next step.

Click Save.

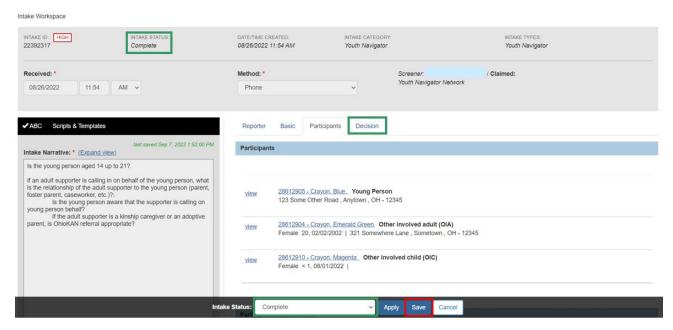

The **Intake Workload** screen appears, displaying the message, "Your data has been saved."

**Note:** If you are not a Screening Decision Maker, your work on the Intake is complete. The Intake will be picked up by a Screening Decision Maker from the Intake Workload to be screened in or out.

## **Recording a Screening Decision**

1. Click the **decision** link for the Intake.

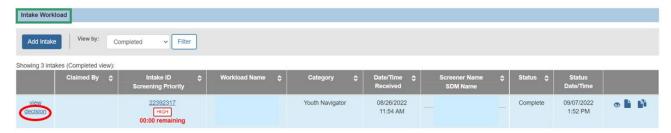

The **Decision** screen appears.

2. Select the **Is this an emergency?** response from the dropdown menu.

**Note:** Your selection to the above question will populate the **Follow up** field, indicating follow up within 24 hours for an emergency, and 72 hours for non-emergency referrals, as determined by Youth Navigator Network policies and procedures.

3. Select the **Screening decision** from the dropdown menu.

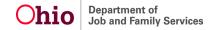

- 4. If the decision is **Screen Out**, select the **Reason for screening out** from the dropdown menu.
- Enter the Date & time of screening decision, OR
- 6. Click Use Current Date/Time to populate the fields.

**Note:** The **Date & time of screening decision** may be backdated, but it must be after the **Received** date and time.

7. Click Save.

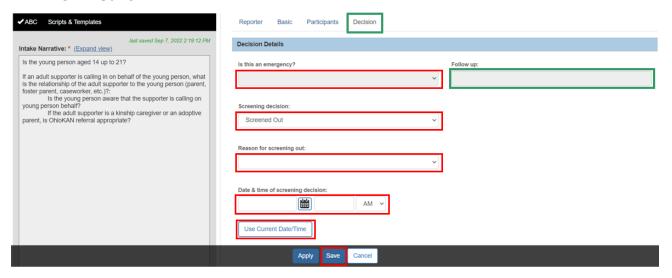

The **Decision Review** screen appears.

**Note:** If the Screening Decision or any other information is incorrect, click **Cancel** to return to the **Decision** tab and make the needed changes.

Click Confirm Screening Decision if all the information is correct.

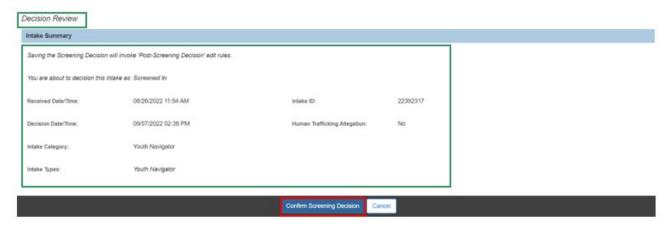

The **Intake Workload** screen appears, displaying the intake screening decision as its status.

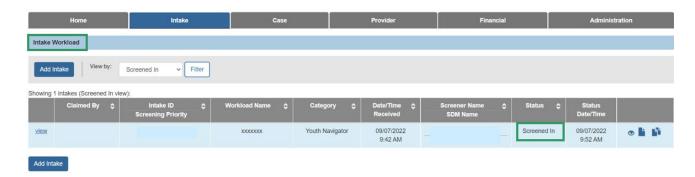

If you need additional information or assistance, please contact the OFC Automated Systems Help Desk at <u>SACWIS HELP DESK@jfs.ohio.gov</u>.